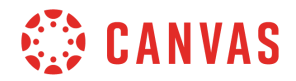

## **Instructor**

## **Speedgrader Overview**

In this video you will learn how to use SpeedGrader to grade and comment on assignment submissions.

You can access SpeedGrader by clicking an assignment name in the To Do list,from the Gradebook, or from any assignment, graded discussion, or quiz.

The SpeedGrader menu bar includes tools and information to assist with grading assignments. Click the Gradebook icon to go back to the Gradebook page. Click the Mute icon to restrict students from receiving notifications regarding grade changes or seeing submission comments.

Click the Settings icon to manage your SpeedGrader display options, see keyboard shortcuts, and access SpeedGrader help.

The menu bar also displays the assignment name with a link to the assignment's details page, and the assignment's due date. You can also view general assignment statistics, including the number of graded submissions and students included in the assignment, the average score for all graded submissions, and the number submission you are viewing in the list of students.

The student list allows you to move through student submissions. To view the next or previous submission, click the arrows next to the student name. You can also click the drop-down menu and select the name of the student whose submission you would like to view. Student submissions appear in the left frame.

To the right, the SpeedGrader sidebar displays student submission information and grading tools. The top of the sidebar displays the assignment submission date and time. File uploads include a link to download the submission.

To grade an assignment, you can manually enter a score in the Grade box, or, if you attached a rubric to the assignment, you can click the View Rubric button to use the criterion to compile a score. If you selected to use the rubric for grading, select the criteria from the rubric and click the Save button. The grade box will update automatically using the points set in the Rubric.

You can also leave submission comments for the student in the sidebar. Type your comment in the text box, upload an attachment, or leave a media comment. Click the Submit button to save your comment.

When you grade a discussion, Speedgrader displays an individual student's posts and replies in a discussion topic. To view the responses in context, click the View the full discussion link at the top of the page. When grading a quiz, move from question to question by clicking the question

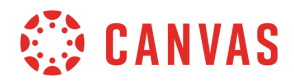

numbers.

You've now completed this tutorial video on SpeedGrader. For additional information on this or any other topic about Canvas, please visit guides.canvaslms.com. You can also ask questions and engage with other Canvas users by visiting community.canvaslms.com.